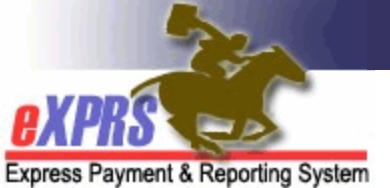

## **Agency Providers How to SUBMIT Service Delivered Billing Entries (SDs) as a Batch in eXPRS/POC**

Users can search for and submit **Draft** Service Delivered Billing Entries (SDs) in a batch process. This is very useful when submitting multiple SDs at one time, such as those uploaded using the Agency SD Batch Import Process.

**TIP:** If there are EVV SDs that need corrections or edits, it is best practice to do that while they are in **Draft** status (before submission). See the [How to Correct an](https://exprs.state.or.us/exprsDocs/HowToEditEVVShiftInDesktopAgencyDSP.pdf)  [EVV Shift – Agency Provider](https://exprs.state.or.us/exprsDocs/HowToEditEVVShiftInDesktopAgencyDSP.pdf) guide for more information.

## To submit multiple SD billings as a batch:

Users with the **Provider Agency Claims Manager** role can complete these steps

1. Log in to **eXPRS.**

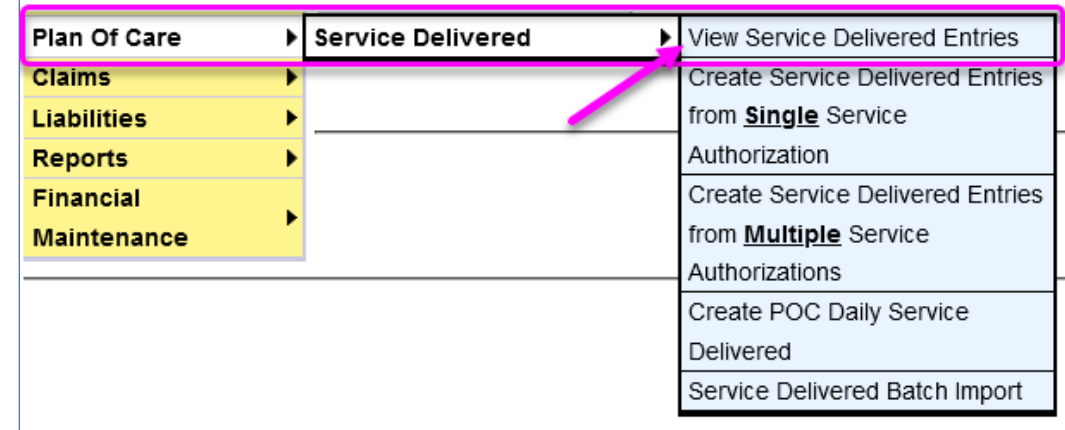

2. Select **Plan of Care > Service Delivered > View Service Delivered Entries**.

- 3. On the **View Service Delivered** page, enter search criteria to find your **Draft**  SDs and select **Find**. Depending on the group of *draft* SD billing entries you're wanting to submit, the search criteria you use may be different. For SDs uploaded via the **Agency SD Import** process, use the search criteria:
	- o **STATUS[1](#page-0-0)** = Draft
	- o **CREATE FROM** = The date you uploaded your **.CSV** SD Import file

<span id="page-0-0"></span><sup>1</sup> A **Status** is required to enable Batch Submission

o **CREATE TO** = The date you uploaded your **.CSV** SD Import file

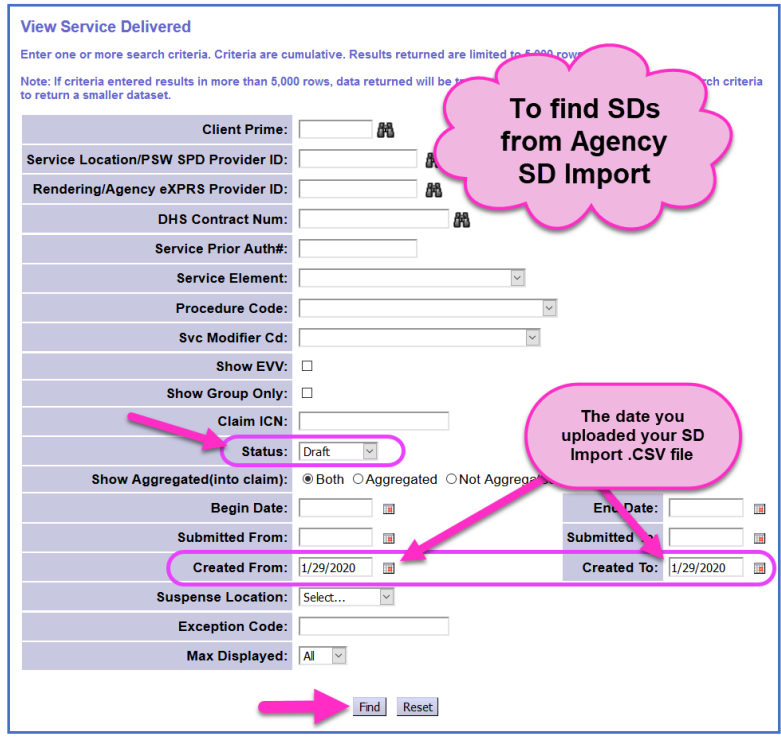

To find other draft SD billing entries, use the search criteria:

- o **STATUS[2](#page-1-0)** = Draft
- o **BEGIN DATE** = The first date the service was provided
- o **END DATE** = The last date the service was provided
- o **CLIENT PRIME** = Used to search for a specific individual's SD billings
- o **PROCEDURE CODE** = Used to search for SD billings for a specific service.

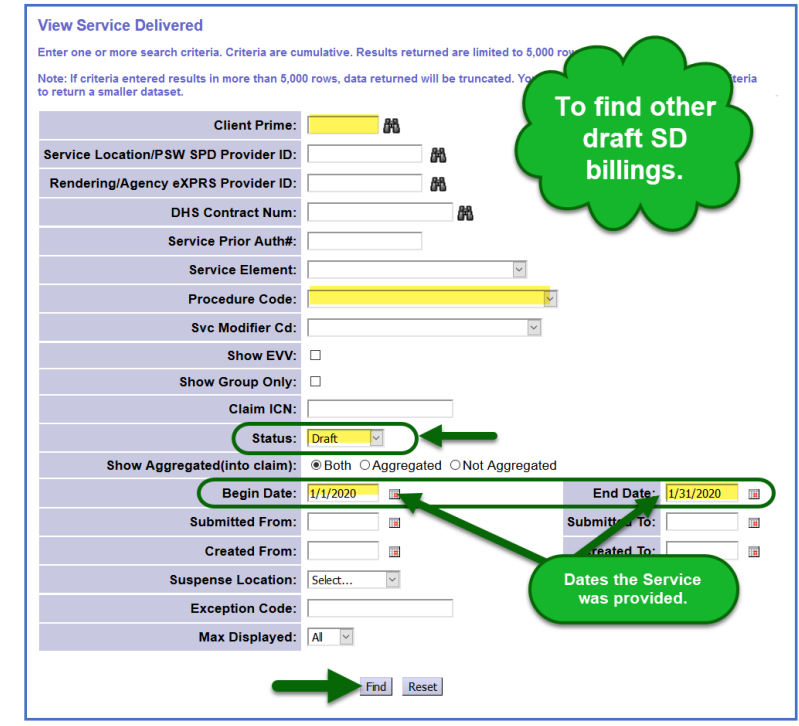

<span id="page-1-0"></span><sup>2</sup> A **Status** is required to enable Batch submission

4. From the results, select the checkbox(es) for the SDs to be submitted, then click **Submit**.

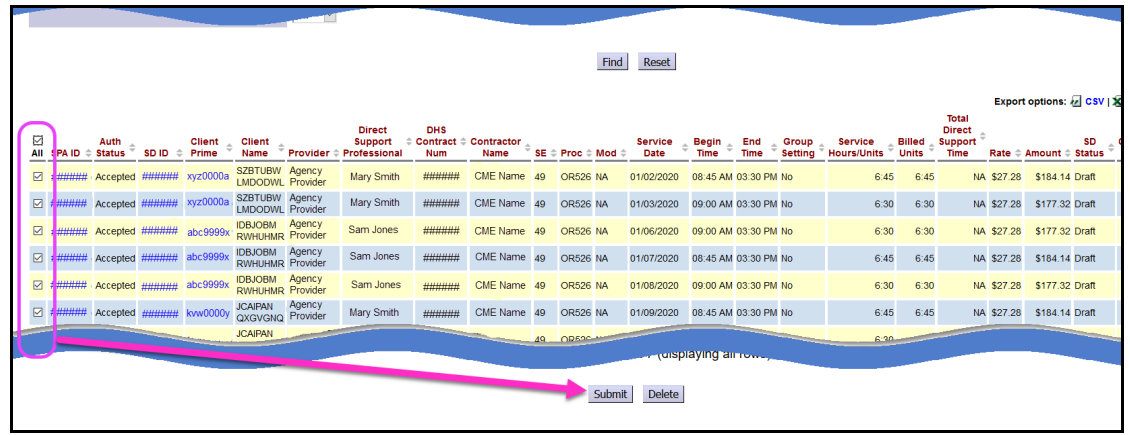

5. When the submission process completes, users will be taken to a confirmation page.

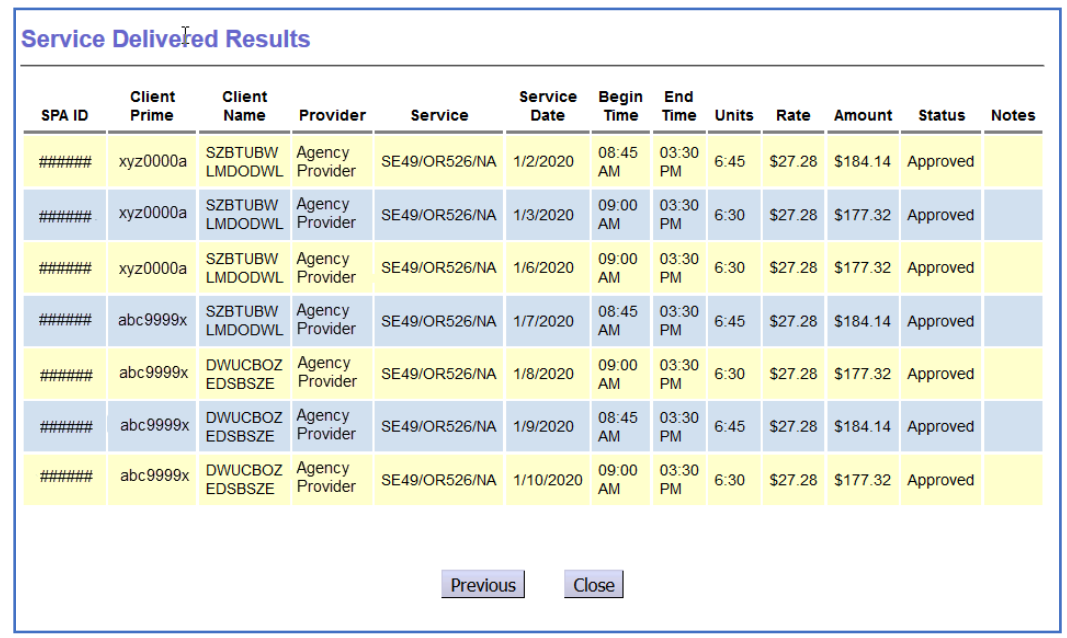

**Tip:** Large numbers of SD billings submitted at one time may take a while to process. Waiting for the confirmation page to return is not necessary. A user can submit SDs and return later, then search for the results by using the **Submit To** & **Submit From** dates in the Search Criteria.